# **Congress-App**

The congress app is available now. You can download the congress mobile app, which allows you to set up your personalised event programme, to browse the programme, review the posters and interact with other attendees. You can download the app from your Play Store / App Store by searching for **GfH-Jahrestagung 2023 or GfH 2023.** 

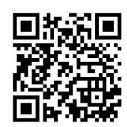

#### Here are some instructions:

## 1. Startscreen and App Icon

When you are in your Play Store / App Store, please search for **GfH-Jahrestagung 2023 or GfH 2023.** If you see the following App Icon you are right ©

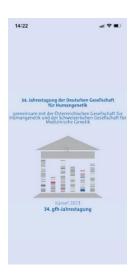

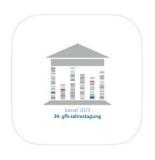

## 2. Menu/Content

In the App you have the opportunity to view the welcoming message from the congress president Prof. Brunhilde Wirth, view the roomplan, browse the programme, go on a virtual poster walk, review the abstracts and interact with other delegates.

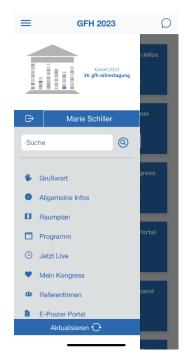

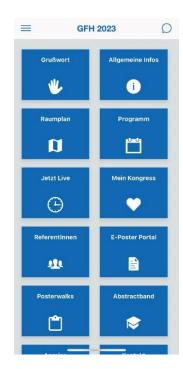

## 3. Programme and your personalised programme schedule

You have the opportunity to create your own personalised programme schedule. First, please go the **Programm**. Now you can click on the heart if you want to add the session or presentation to your personalised programme schedule. When you go to "**Mein Kongress**" in the menue all sessions and presentations you have marked with a heart will appear here.

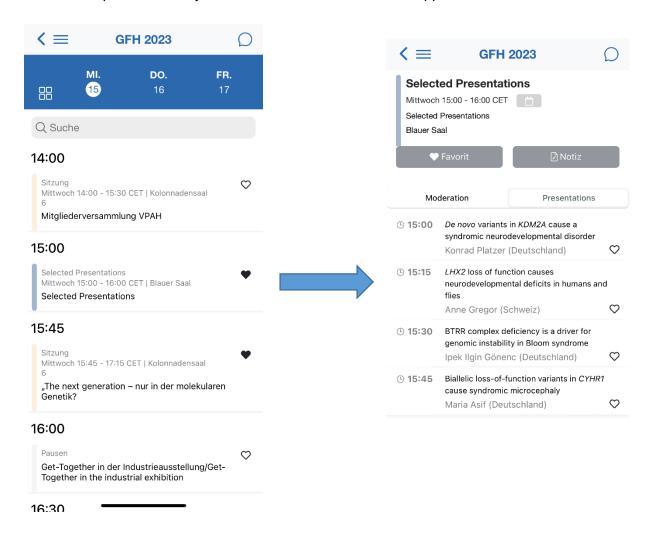

When you go to "Mein Kongress" you will see your selected session or / and presentations.

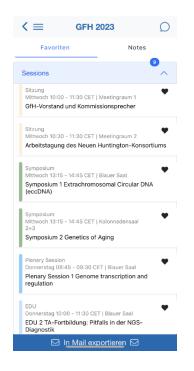

#### 4. Posterwalks

When you go to "Posterwalks" you will see the Slots per day. By clicking on the slots you will see the details of the posterwalk. On the left side you will see the number of the E-Poster terminal. The poster terminals are devided in the abstract topics.

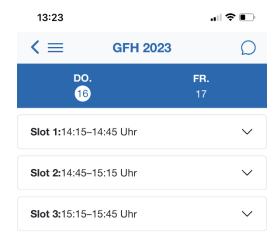

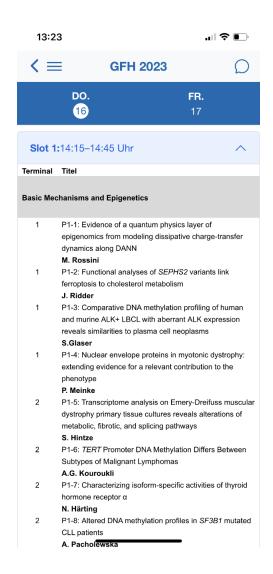

## 5. Referentinnen (Speaker)

You can also search for speakers and by clicking on the speaker you will see the presentation information.

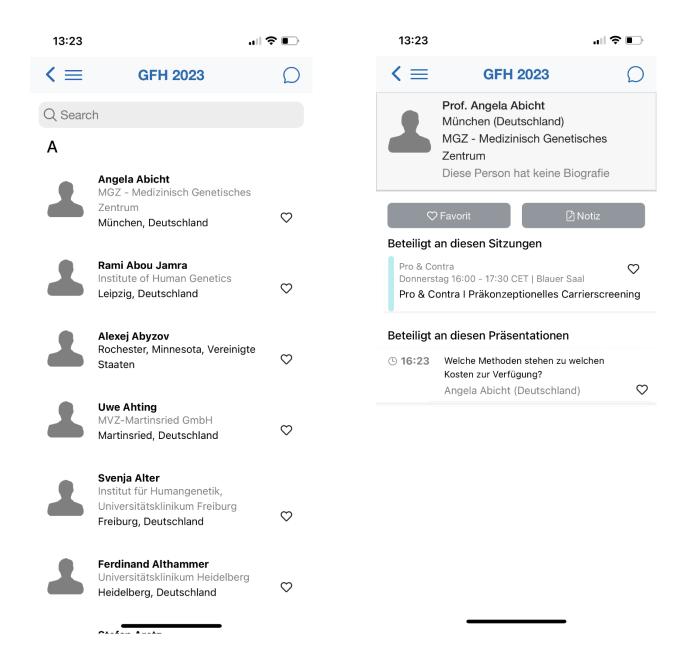

#### 6. Abstractband/Abstractbook

In the app you will also find the abstractbook. On the top you can choose between "Poster" and "Oral presentation". You have the opportunity to search for abstract authors, abstract title or keywords.

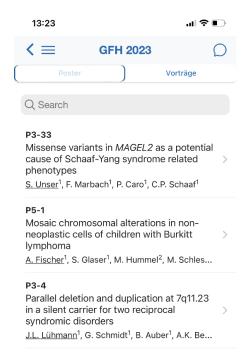

#### 7. Networking

To network with speakers and other attandees you need to set up an account. Please click on **"Einloggen"** in the menu bar and then **"create one"**:

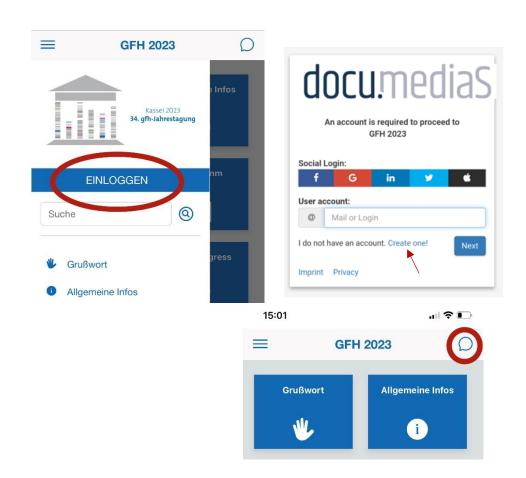